# Handleiding JA Monitor Jeugdhulpaanbieders

Status Definitief Versie 1.2 Datum 8 mei 2023

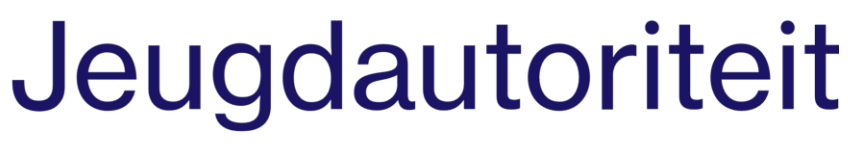

Publicatie | 8 mei 2023

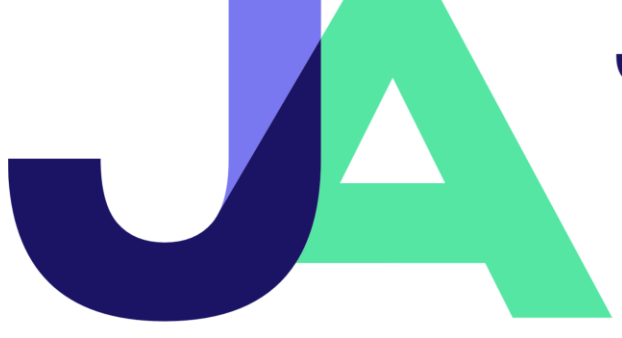

Jeugdautoriteit Schedeldoekshaven 131 2511 EM Den Haag

Postbus 16375 2500 BJ Den Haag

070 - 340 68 88 Jeugdautoriteit.nl

Contactpersoon Secretariaat Jeugdautoriteit

070 - 340 68 88 [pilot@jeugdautoriteit.nl](mailto:pilot@jeugdautoriteit.nl)

Versie 1.2<br>Auteur 1.2<br>Auteur 1.2 Aantal pagina's 16

Jouke Langhout e.a.

## Inhoudsopgave

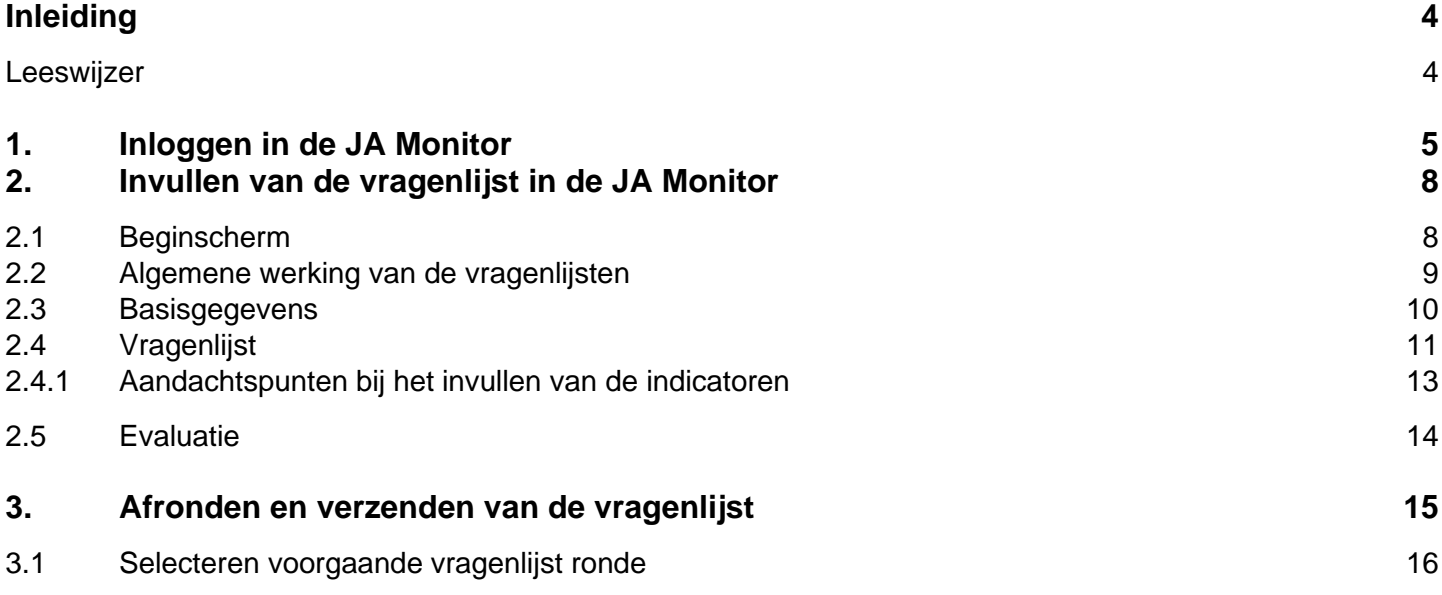

# Inleiding

In het kader van het Early Warning Systeem van de Jeugdautoriteit (JA) vraagt de JA bij jeugdhulpaanbieders en gemeenten diverse indicatoren op die relevant zijn om vroegtijdig continuïteitsrisico te signaleren.

Het aanleveren van deze indicatoren gebeurt via een online vragenlijst, de JA Monitor. Dit document bevat de handleiding hoe in te loggen bij de JA Monitor en hoe deze te gebruiken.

#### **Leeswiizer**

De handleiding bestaat uit 3 onderdelen:

- 1. Inloggen in de JA Monitor
- 2. Invullen van de vragenlijst in de JA Monitor
- 3. Afronden en verzenden van de vragenlijst

Mocht u tijdens bij het gebruik van de JA Monitor of het invullen van de vragenlijst tegen problemen aanlopen dan kunt u contact opnemen met de Jeugdautoriteit via: [ews@jeugdautoriteit.nl](mailto:ews@jeugdautoriteit.nl)

In de JA Monitor worden diverse indicatoren opgevraagd over u als jeugdhulpaanbieder. Een uitleg over deze indicatoren maakt geen deel uit van deze handleiding, maar is te vinden op de website van de Jeugdautoriteit via: [Gevraagde informatie en indicatoren | Wat doet de Jeugdautoriteit? | Jeugdautoriteit](https://www.jeugdautoriteit.nl/wat-doet-de-jeugdautoriteit/ews/indicatorenoverzicht)

### Inloggen in de JA Monitor

De vragenlijst op de JA Monitor is in te vullen via een beveiligde omgeving.

Om bij de JA Monitor te komen gaat u naar de website: [https://jamonitor.desan.nl](https://jamonitor.desan.nl/)

Op de homepage kiest u voor > Invullen JA Monitor

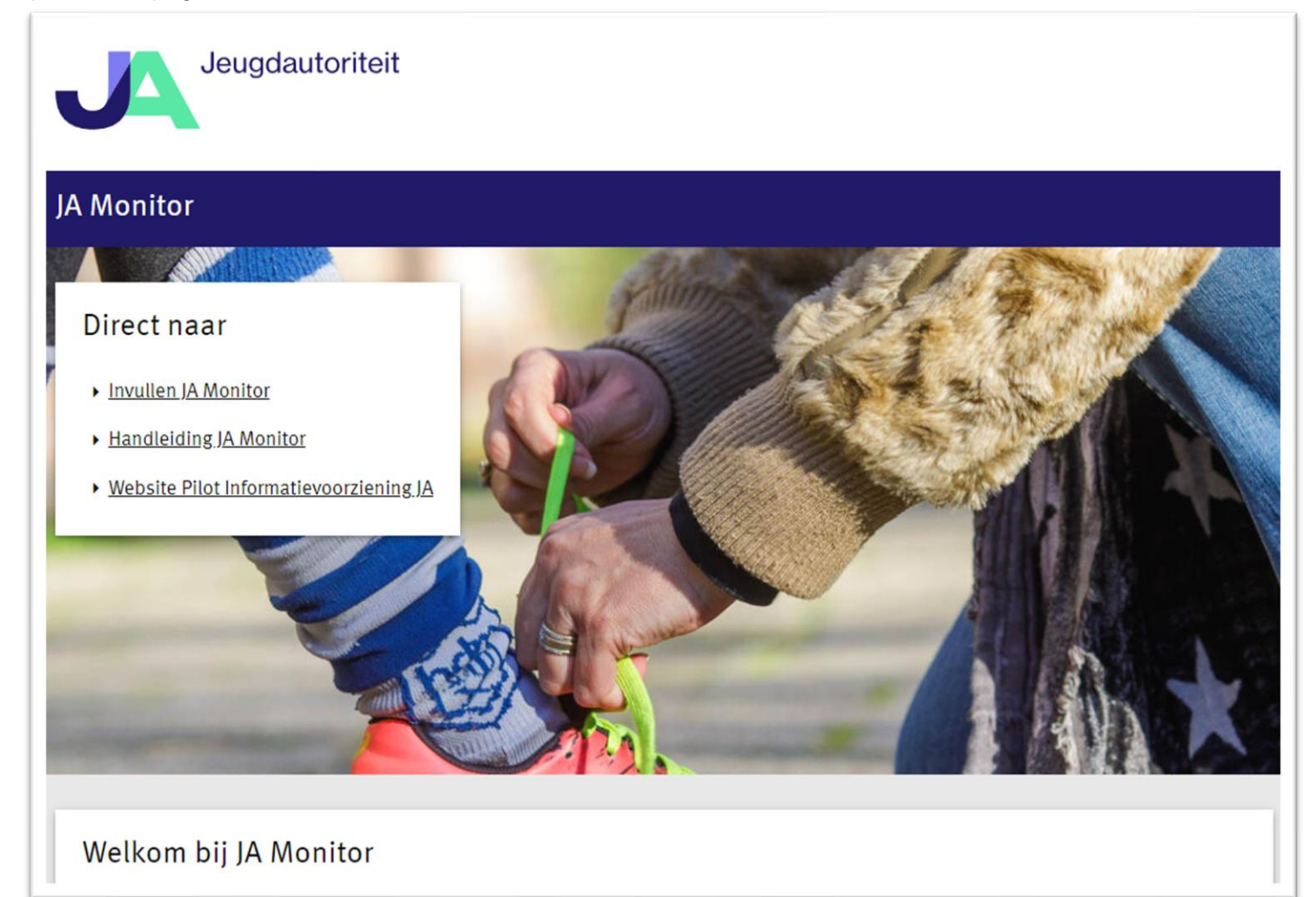

U komt vervolgens op het inlogscherm van eHerkenning. U klikt op de inlogknop 'Inloggen met eHerkenning' om in te loggen.

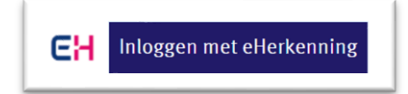

De inloggegevens van eHerkenning krijgt u niet van de Jeugdautoriteit. Uw organisatie heeft in principe al een aansluiting op eHerkenning en de inloggegevens zijn daarvoor binnen uw organisatie bekend.

#### Als u voor de eerste keer inlogt krijgt u een toelichting op eHerkenning:

Om in te kunnen loggen in DigiMV 2020 heeft u een eHerkenningsmachtiging 2+ nodig voor de dienst DigiMV113.

Toegang tot DigiMV 2019 en ouder:

· Benodigde dienst: DigiMV

Toegang tot DigiMV 2020:

• Benodigde dienst: DigiMV113

U kunt twee acties ondernemen om in te kunnen loggen op de dienst DigiMV113:

1. U kunt een extra machtiging toevoegen voor 'dienstverlener: CIBG en dienst: DigiMV113 (eH2+)'

2. U kunt een \*-machtiging (machtiging voor alle dienstverleners en alle diensten) toevoegen.

Wanneer u uw machtiging 'dienstverlener: CIBG en dienst: DigiMV (eH2+)' (zonder de aanduiding ...113) omzet naar 'dienstverlener: CIBG en dienst: DigiMV113 (eH2+)' en niet als extra machtiging toevoegt, kunt u niet meer inloggen in DigiMV 2019 en ouder. Dit geldt niet als u uw machtiging omzet naar een \*-machtiging (machtiging voor alle dienstverleners en alle diensten).

Voor meer informatie:

Het inloggen met eHerkenning start met onderstaand scherm. Het vervolgproces verschilt per eHerkenning aanbieder en is daarom niet in deze handleiding opgenomen.

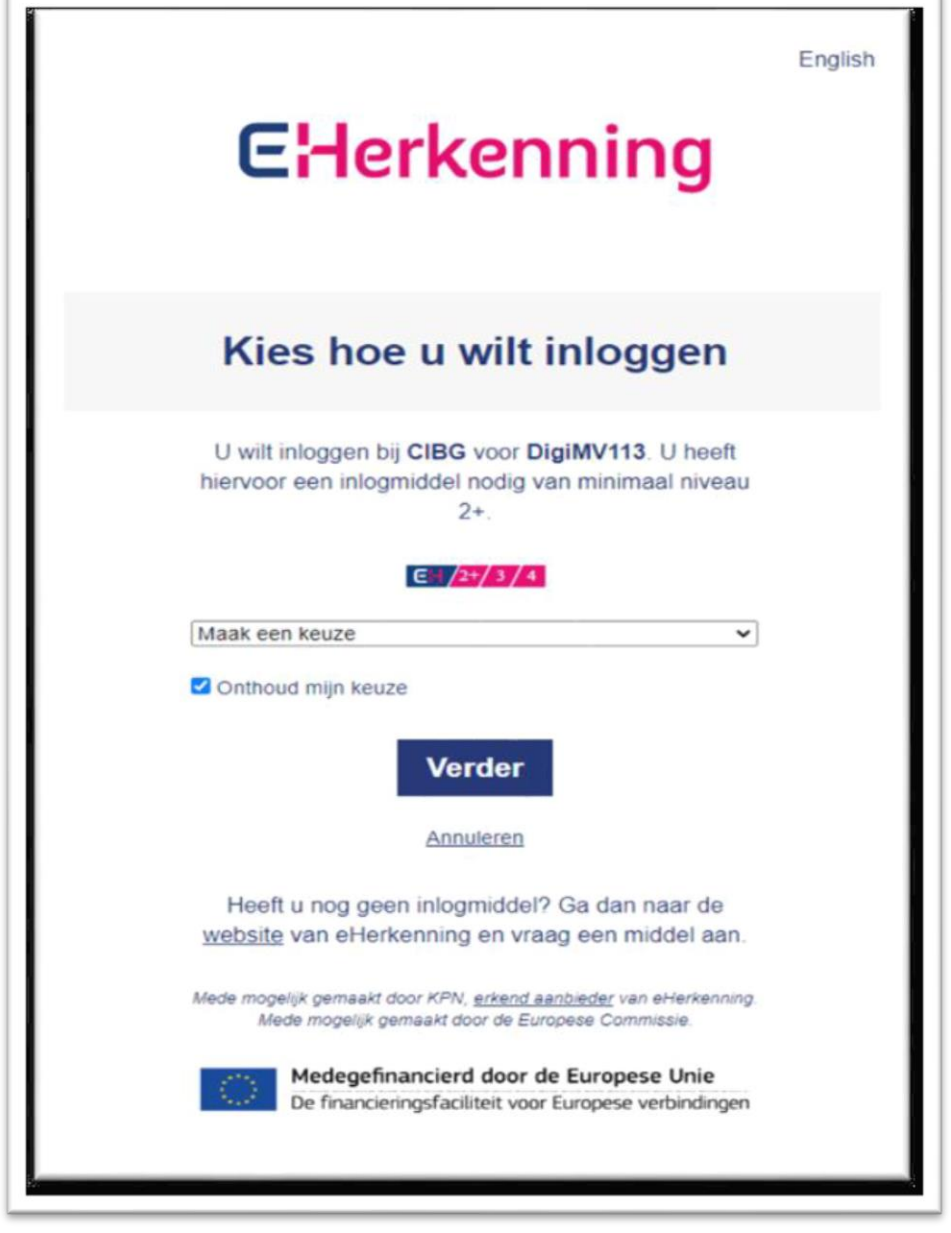

Als u succesvol bent ingelogd komt u op het beginscherm van de JA Monitor.

### Invullen van de vragenlijst in de JA Monitor

### 2.1 Beginscherm

Nadat u bent ingelogd verschijnt het beginscherm van de JA Monitor. Dit scherm geeft u een statusoverzicht van hetgeen u al ingevuld heeft en wat nog niet ingevuld is.

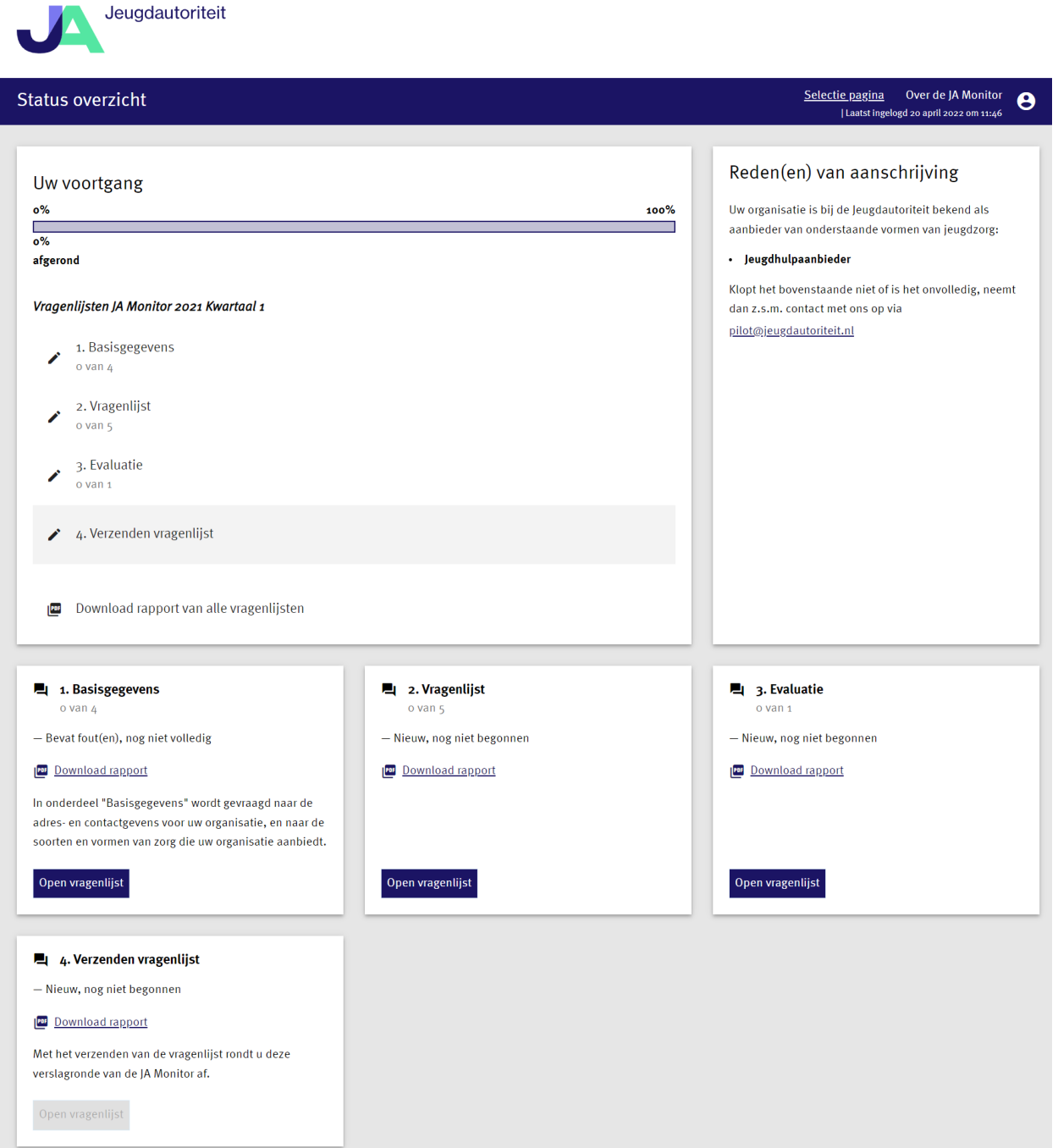

De JA Monitor bestaat uit vier onderdelen:

- 1. Vragenlijst basisgegevens
- 2. Vragenlijst indicatoren
- 3. Evaluatie
- 4. Verzenden vragenlijst

U kunt per onderdeel zien wat de status is, hoever een onderdeel is ingevuld, of deze volledig is en wanneer een onderdeel is ingevuld.

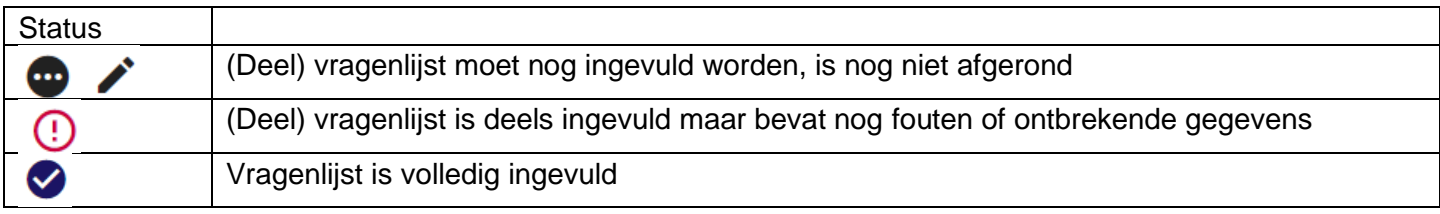

Het afronden en verzenden van de ingevulde vragenlijsten kan pas als zowel de vragenlijst voor de basisgegevens en ook de indicatoren volledig zijn ingevuld.

#### 2.2 Algemene werking van de vragenlijsten

Iedere vragenlijst bestaat uit een aantal deelvragenlijsten zodat het geheel overzichtelijk blijft.

Met 'Volgende' kunt u doorbladeren naar de volgende deelvragenlijst.

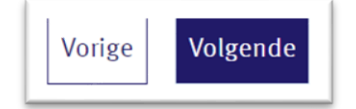

Iedere keer als u naar een volgende deelvragenlijst gaat, worden de gegevens opgeslagen.

Heeft u de laatste deelvragenlijst ingevuld, dan kunt u kiezen voor 'Opslaan & naar status overzicht'. De gegevens worden dan opgeslagen en u keert automatisch terug naar het beginscherm.

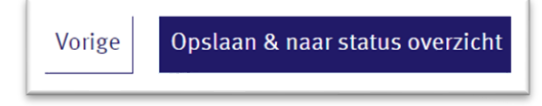

Sommige vragen zijn voorzien van controles, bijvoorbeeld omdat ze verplicht zijn of omdat er bepaalde logische controles worden gedaan. De vragenlijst kent blokkerende controles (rood) en waarschuwingen (geel). Hieronder zijn twee voorbeelden weergegeven.

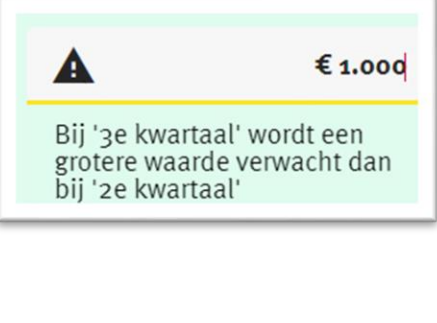

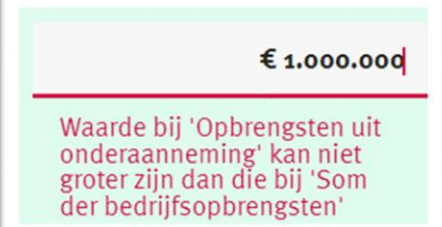

### 2.3 Basisgegevens

In het onderdeel Basisgegevens worden enkele basisgegevens van uw organisatie opgevraagd. Het betreft vier deelvragenlijsten met betrekking tot:

- 1. KvK-nummer, adresgegevens en AGB-code
- 2. Rechtsvorm
- 3. Contactpersoon
- 4. Typering van zorg, financiering en zorgvormen

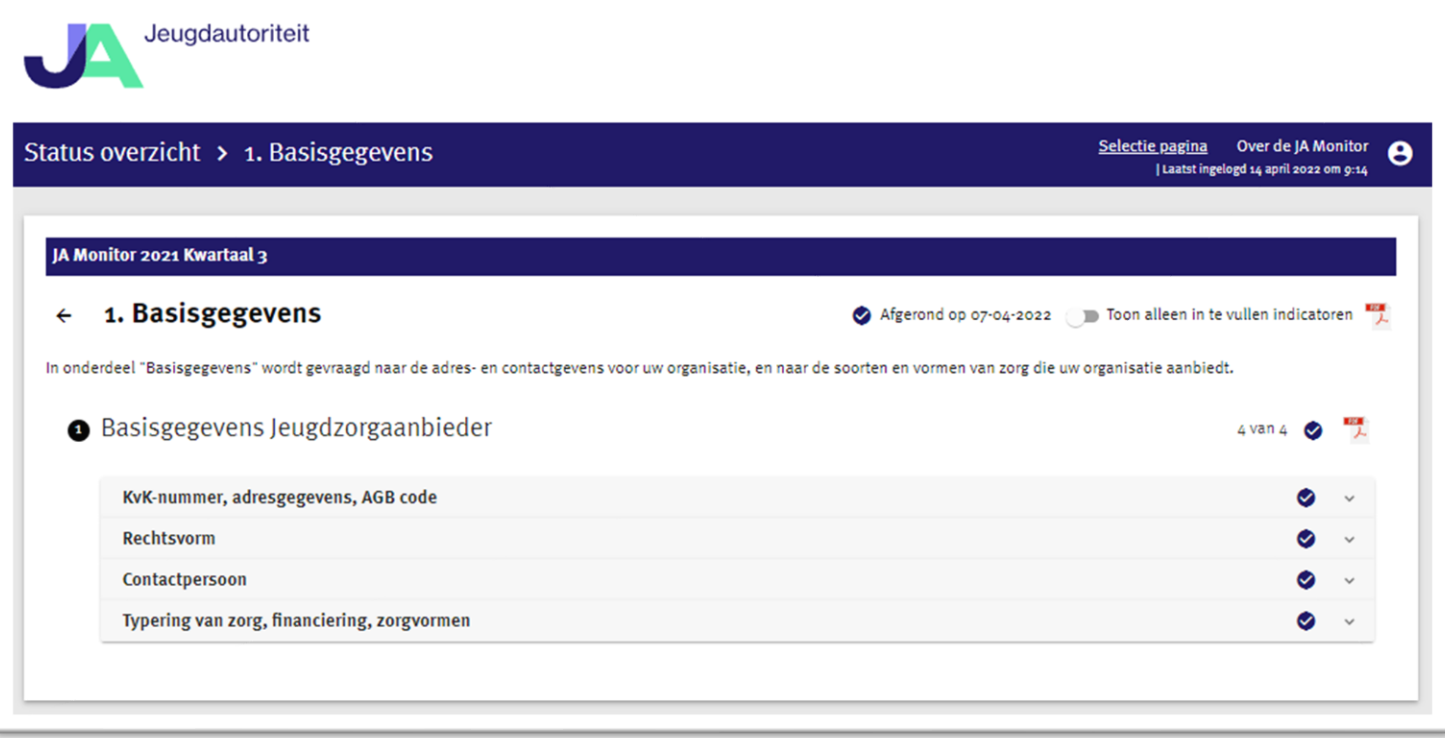

Heeft u eerder een vragenlijst ingevuld voor de JA Monitor dan kunt u de gegevens voor een deelvragenlijst die nog niet zijn ingevuld, overnemen uit de vorige verslagronde. Kies voor de optie 'Importeer de gegevens van de vorige verslagronde' om de basisgegevens uit de vorige vragenlijst over te nemen.

Importeer de gegevens van de vorige verslagronde

### 2.4 Vragenlijst

In het onderdeel vragenlijst worden diverse indicatoren gevraagd. Om het geheel inzichtelijk te houden is de volgende indeling gemaakt:

- 1. Financiële indicatoren
- 2. Productie-indicatoren
- 3. Personeelsindicatoren
- 4. Overige indicatoren

In het scherm wordt ook nog een 5<sup>e</sup> onderdeel getoond: Ratio's. Deze deelvragenlijst hoeft u niet in te vullen, maar toont enkele ratio's die berekend zijn op basis van de door u aangeleverde indicatoren. Daarmee heeft u direct inzicht in welke ratio's met de Jeugdautoriteit worden gedeeld.

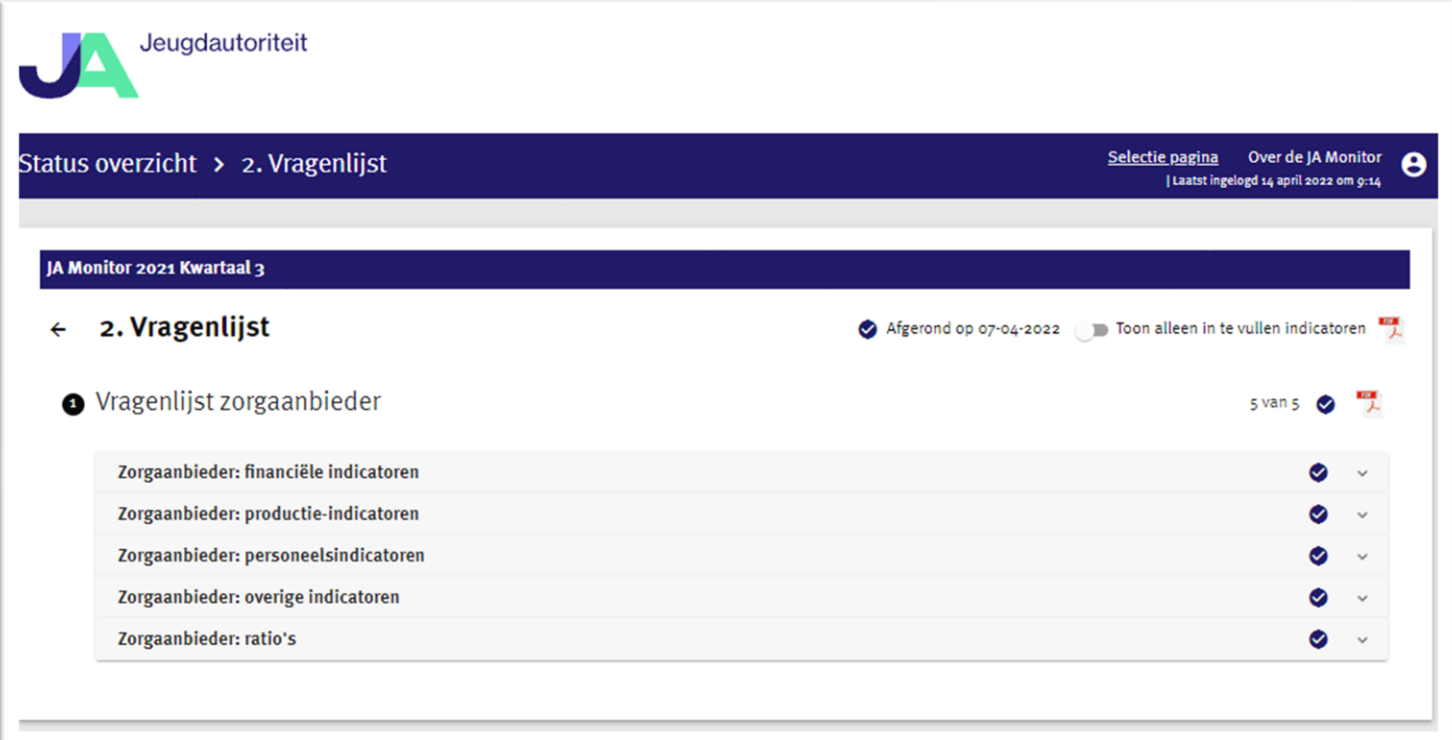

Niet alle indicatoren hoeft u bij iedere vragenronde in te vullen. Sommige indicatoren hoeft u maar één keer per jaar aan te leveren. Met de knop 'Toon alleen in te vullen indicatoren' worden alleen die vragen getoond die u voor deze vragenronde in de vragenlijst moet invullen.

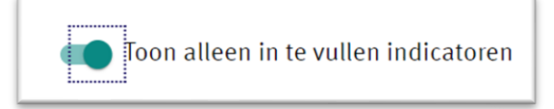

In de vragenlijst wordt van een aantal indicatoren per kwartaal de gegevens opgevraagd. Voor de overzichtelijkheid worden ook de cijfers getoond die de voorgaande kwartalen zijn ingevuld. Dat betreft alleen kwartalen binnen het betreffende kalenderjaar en deze worden alleen getoond als ze ook in de vorige kwartalen zijn aangeleverd.

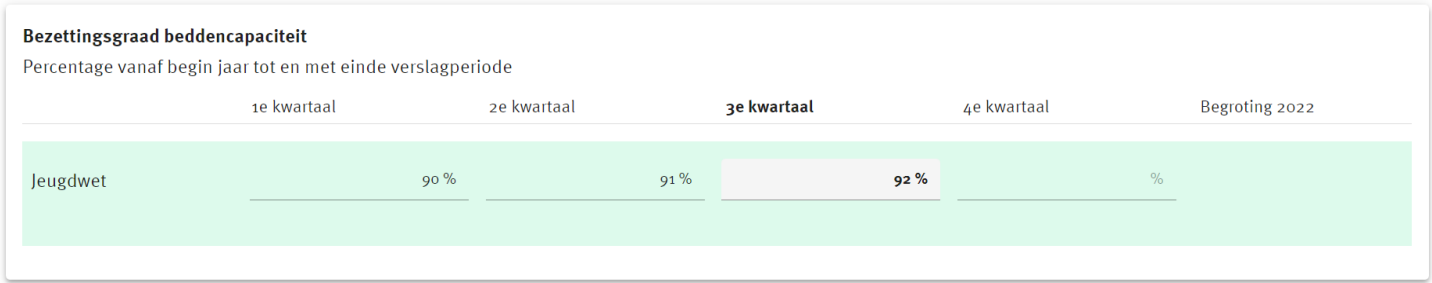

Sommige indicatoren worden zowel specifiek voor Jeugdwet gerelateerde zorg opgevraagd en daarnaast ook voor alle zorg die uw organisatie levert.

Heeft u bij de Basisgegevens van uw organisatie ingevuld dat u beide vormen biedt dient u dus beide gegevens in te vullen.

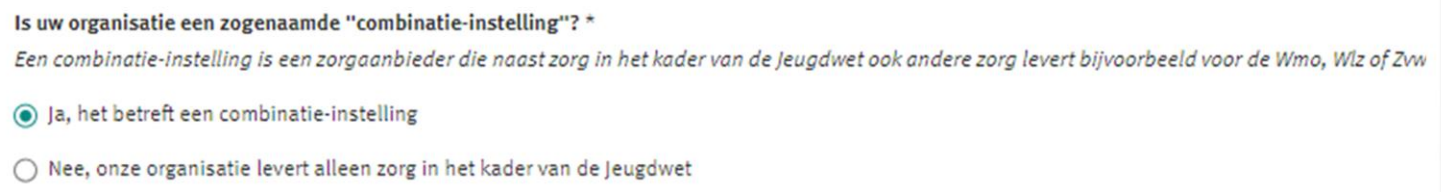

Heeft u bij de Basisgegevens van uw organisatie ingevuld dat u alleen zorg voortvloeiend uit de Jeugdwet levert, dan hoeft u bij vragen waar de gegevens zowel voor Jeugdwet als voor de gehele organisatie worden opgevraagd alleen het veld 'Jeugdwet' in te vullen. Het systeem vult dan automatisch de indicator in voor de gehele organisatie.

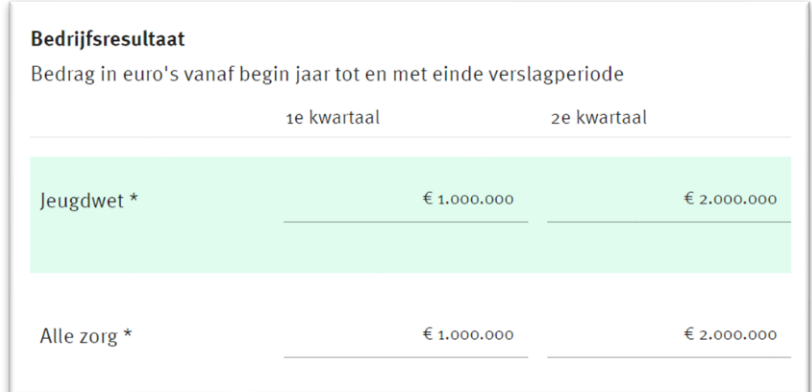

#### **2.4.1 Aandachtspunten bij het invullen van de indicatoren**

Deze handleiding is niet bedoeld om (gedetailleerd) inzicht te bieden in alle indicatoren die gevraagd worden. Die informatie vindt u op de site van de JA bij het [overzicht van indicatoren](https://www.jeugdautoriteit.nl/wat-doet-de-jeugdautoriteit/ews/indicatorenoverzicht)

- De meeste indicatoren worden per kwartaal (cumulatief, year to date) opgevraagd gedurende het kalenderjaar, na afloop van het betreffende kwartaal. In het 2<sup>e</sup> kwartaal wordt bij de meeste indicatoren het totaal opgevraagd van het 1<sup>e</sup> en 2<sup>e</sup> kwartaal samen, in het 3<sup>e</sup> kwartaal het totaal van het 1<sup>e</sup> tot en met het 3<sup>e</sup> kwartaal, enzovoort. Dit is in de omschrijving van de indicator verduidelijkt met 'vanaf begin jaar tot en met einde verslagperiode'. Bij een aantal andere indicatoren wordt niet het cumulatief (year to date) opgevraagd maar een ander getal. Waar dit niet zo is, wordt verduidelijkt wat gevraagd wordt. Bijvoorbeeld een momentopname per eerste of laatste dag van de verslagperiode of het totaal over die verslagperiode.
- U zult zien dat niet alle indicatoren accuraat bepaald kunnen worden. Daarom is bij een aantal indicatoren aangegeven dat het om een inschatting gaat. De vraag aan u is uiteraard om een zo nauwkeurig mogelijke inschatting te maken en bij iedere aanlevering deze indicatoren op dezelfde wijze te bepalen. Voor deze indicatoren is het met name interessant om te zien of er trends te onderscheiden zijn.

• Na het invullen en afronden van de vragenlijst is deze niet meer te wijzigen. Nou is het aannemelijk dat na het invullen van een vragenronde de definitieve kwartaal- of jaarcijfers van uw organisatie nog wijzigen. Deze wijzigingen hoeft u echter niet door te geven aan de JA. Door de opeenvolgende vragenrondes zullen deze cijfers uiteindelijk voldoende geactualiseerd zijn. Voor de jaarcijfers maakt de JA ook gebruik van de cijfers van de Jaarverslagen zorg (DigiMV) en actualiseert op basis daarvan de JA Monitor.

#### 2.5 Evaluatie

U neemt deel aan het EWS jeugdstelsel en we willen daarom graag terugkoppeling van u over het gebruik van de JA Monitor. Daarom bevat onderdeel drie enkele evaluatievragen opgenomen zodat wij een beeld krijgen over welke administratieve last het invullen van de monitor meebrengt, hoe het aansluit bij de interne informatievoorziening binnen uw organisatie en andere opmerkingen en suggesties.

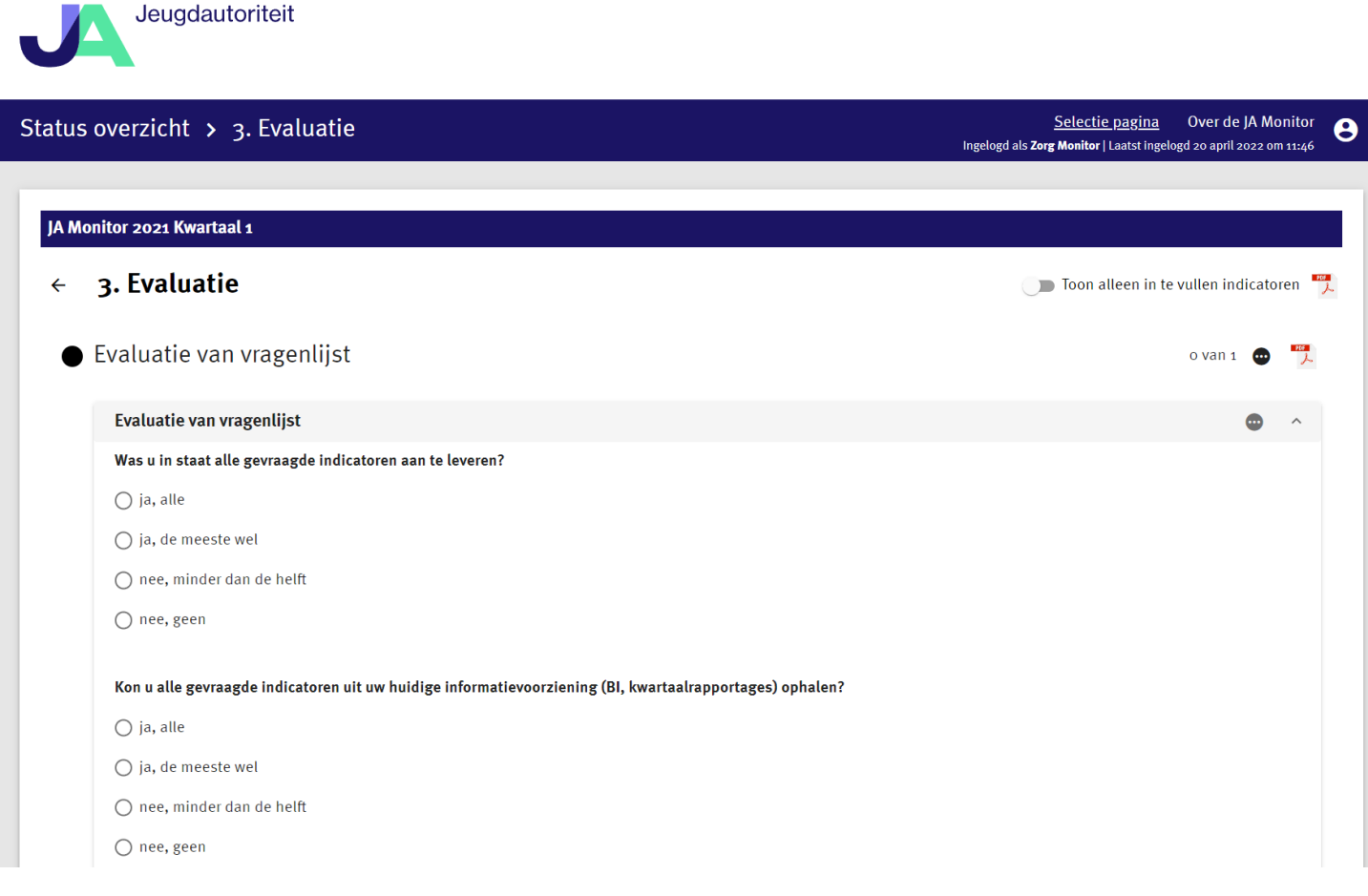

## Afronden en verzenden van de vragenlijst

Als de onderdelen 'Basisgegevens' en 'Vragenlijst' door u zijn ingevuld, kunt u de vragenronde afronden en vervolgens verzenden. In deze stap worden de gegevens vastgezet en verstuurd naar de JA. Na deze stap kunt u de gegevens voor deze aanleverperiode niet meer aanpassen.

Om af te ronden vult u uw naam en functie in.

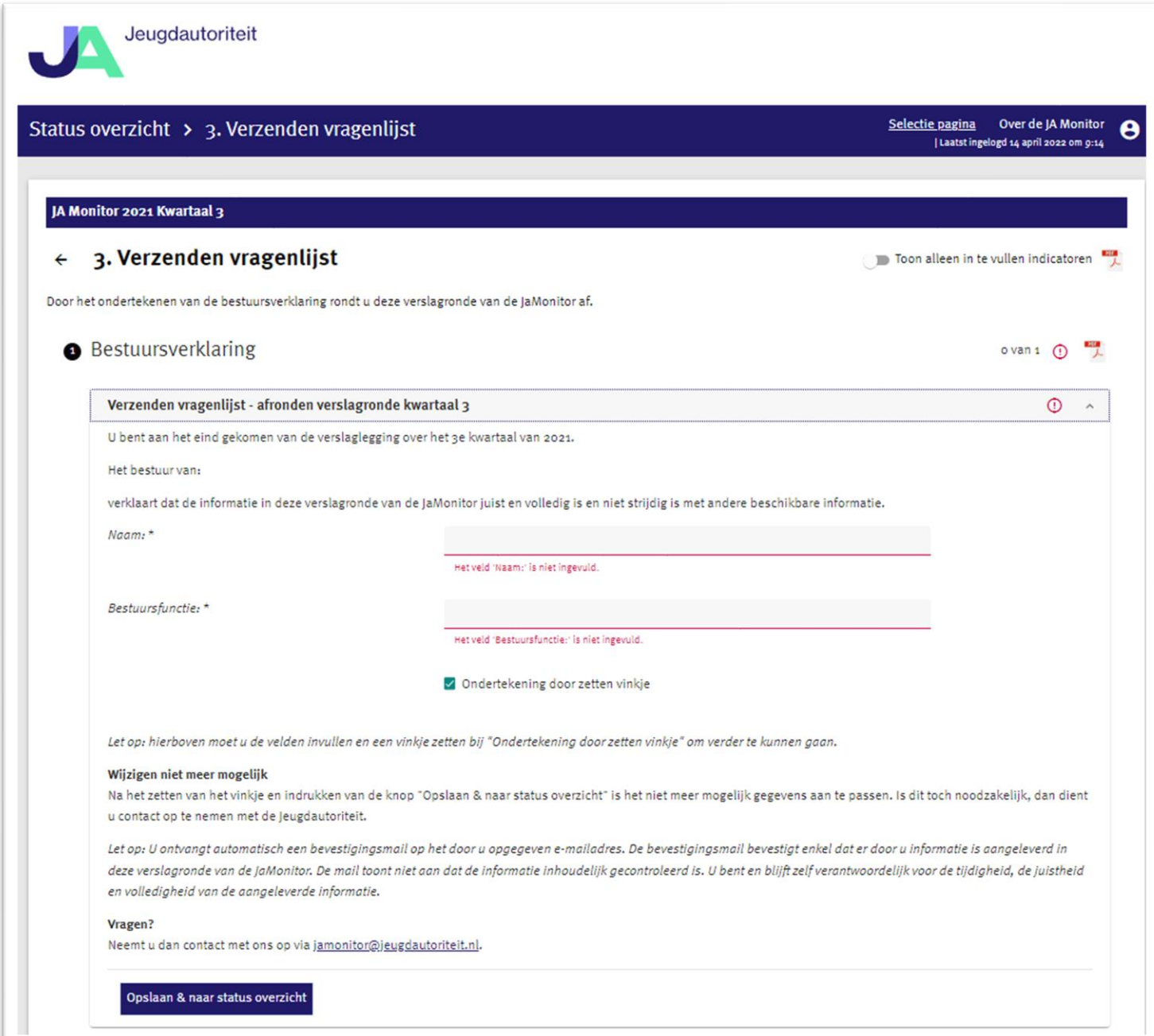

Vervolgens vinkt u aan 'Ondertekening door zetten vinkje'

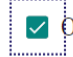

 $\vee$  Ondertekening door zetten vinkje

Kies 'Opslaan & naar status overzicht' om de totale vragenlijst op te slaan en op te sturen naar de JA.

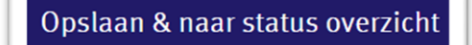

U kunt een rapport van de door u ingevulde vragenlijst downloaden via de knop 'Download rapport van alle vragenlijst'

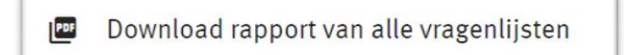

Kies vervolgens rechtsboven 'Uitloggen' om de applicatie te verlaten

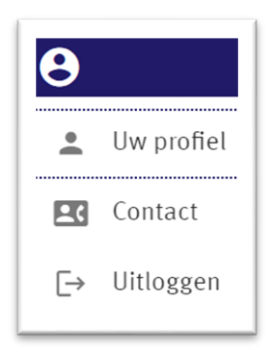

#### 3.1 Selecteren voorgaande vragenlijst ronde

Na het inloggen komt u automatisch in de meeste recente vragenlijstronde terecht. Wilt u terugkijken in een vorige vragenlijstronde, kies dan rechtsboven in het scherm voor 'Selectie pagina' en selecteer een vorige vragenlijstronde.

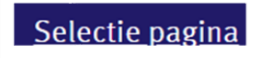